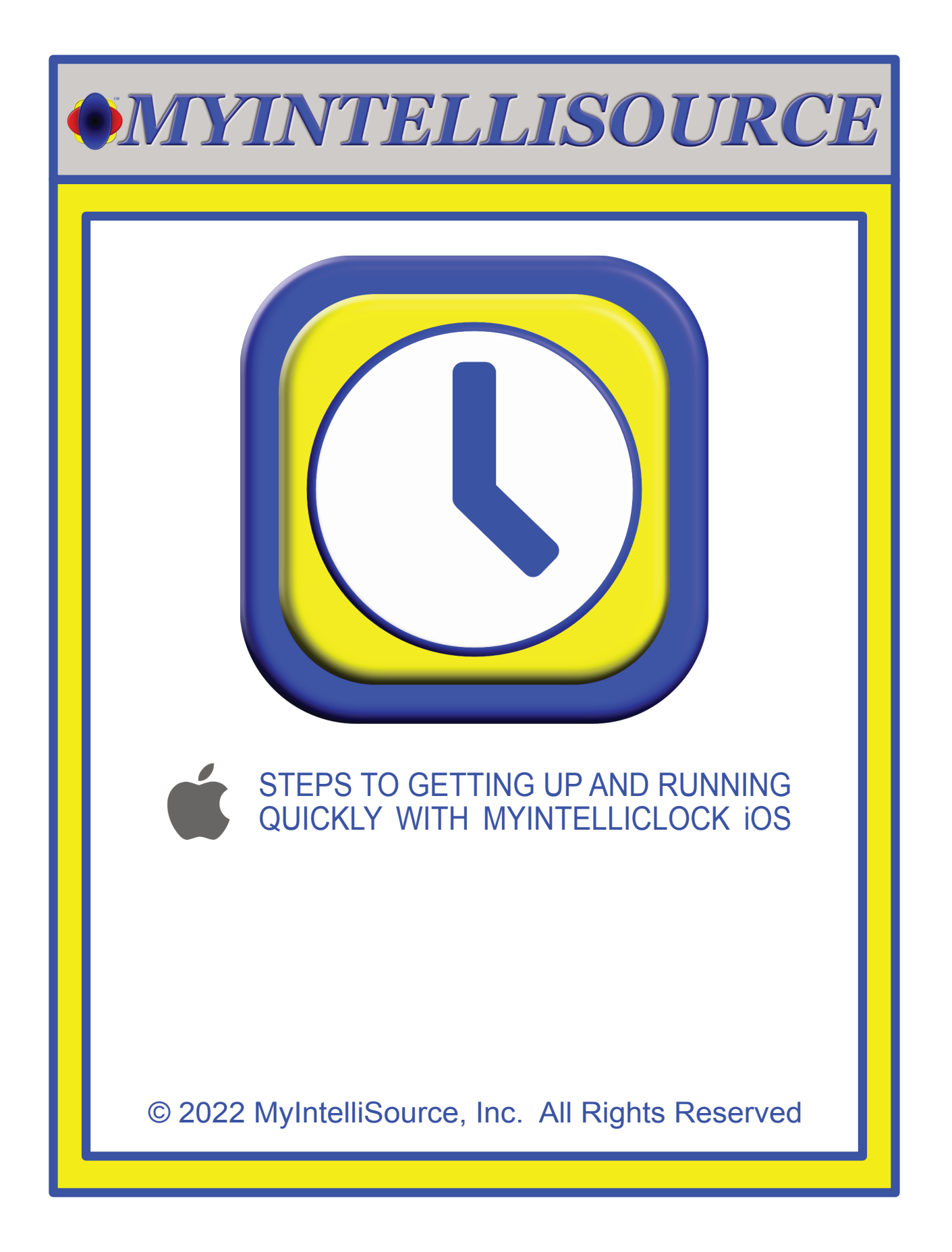

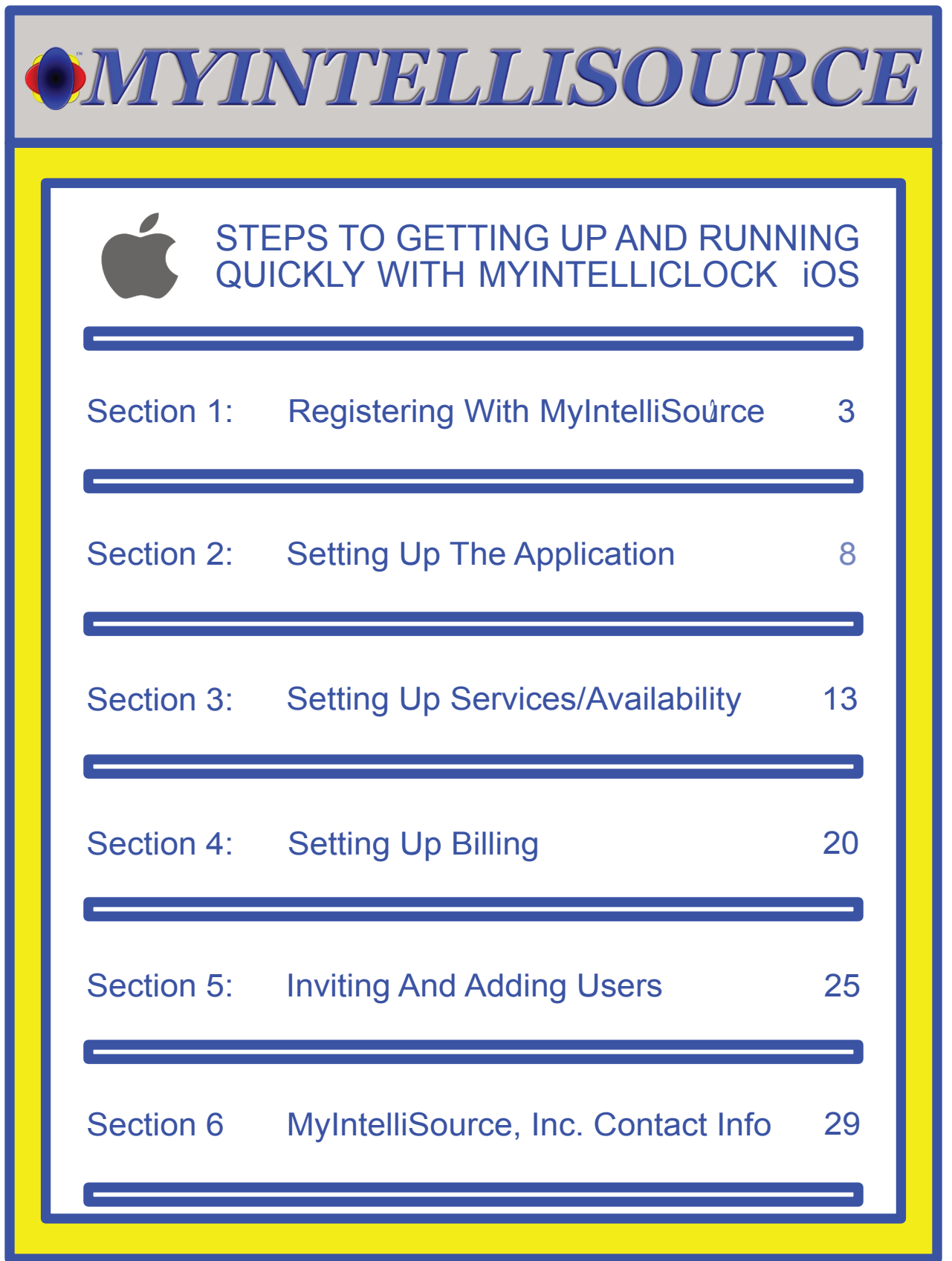

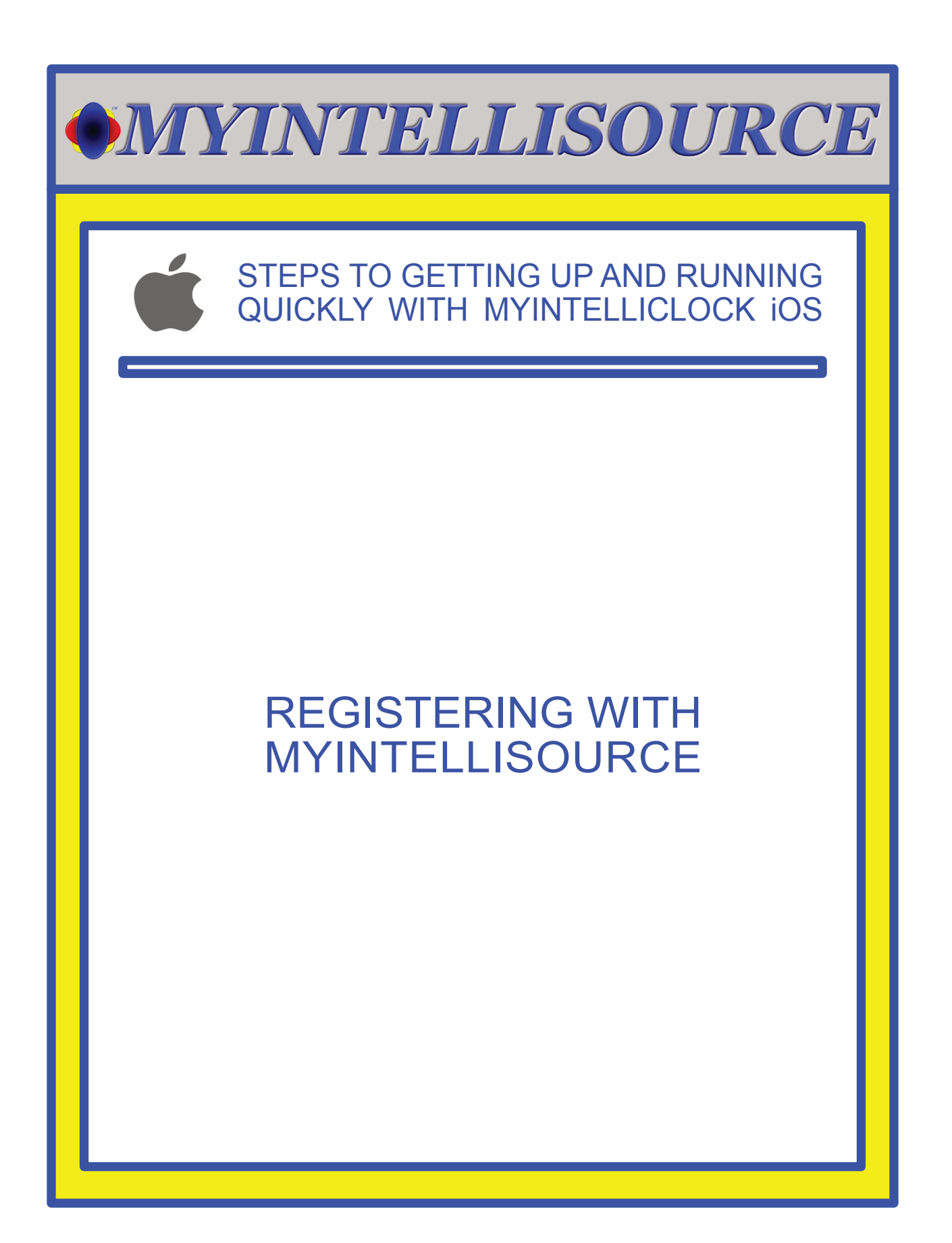

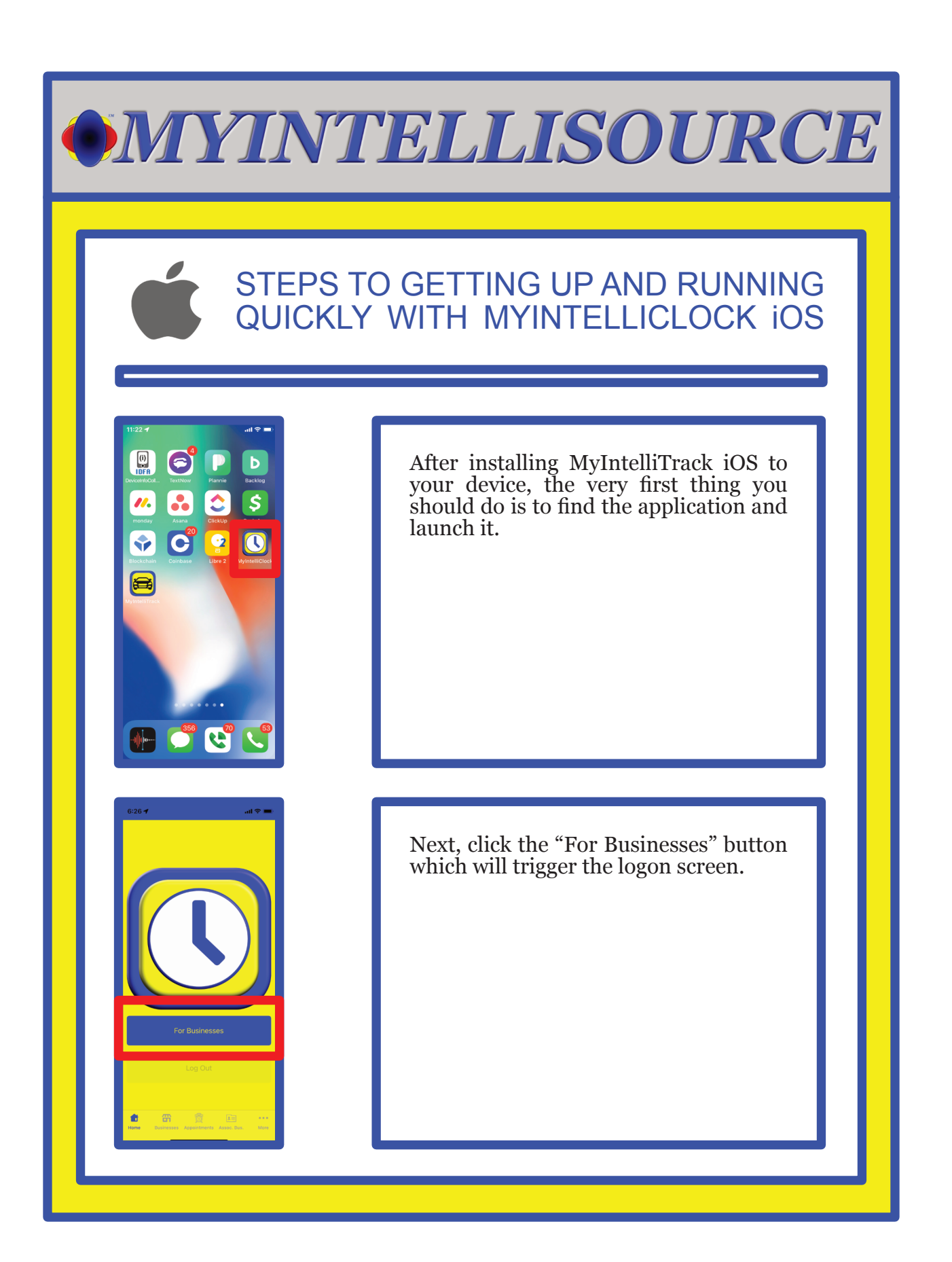

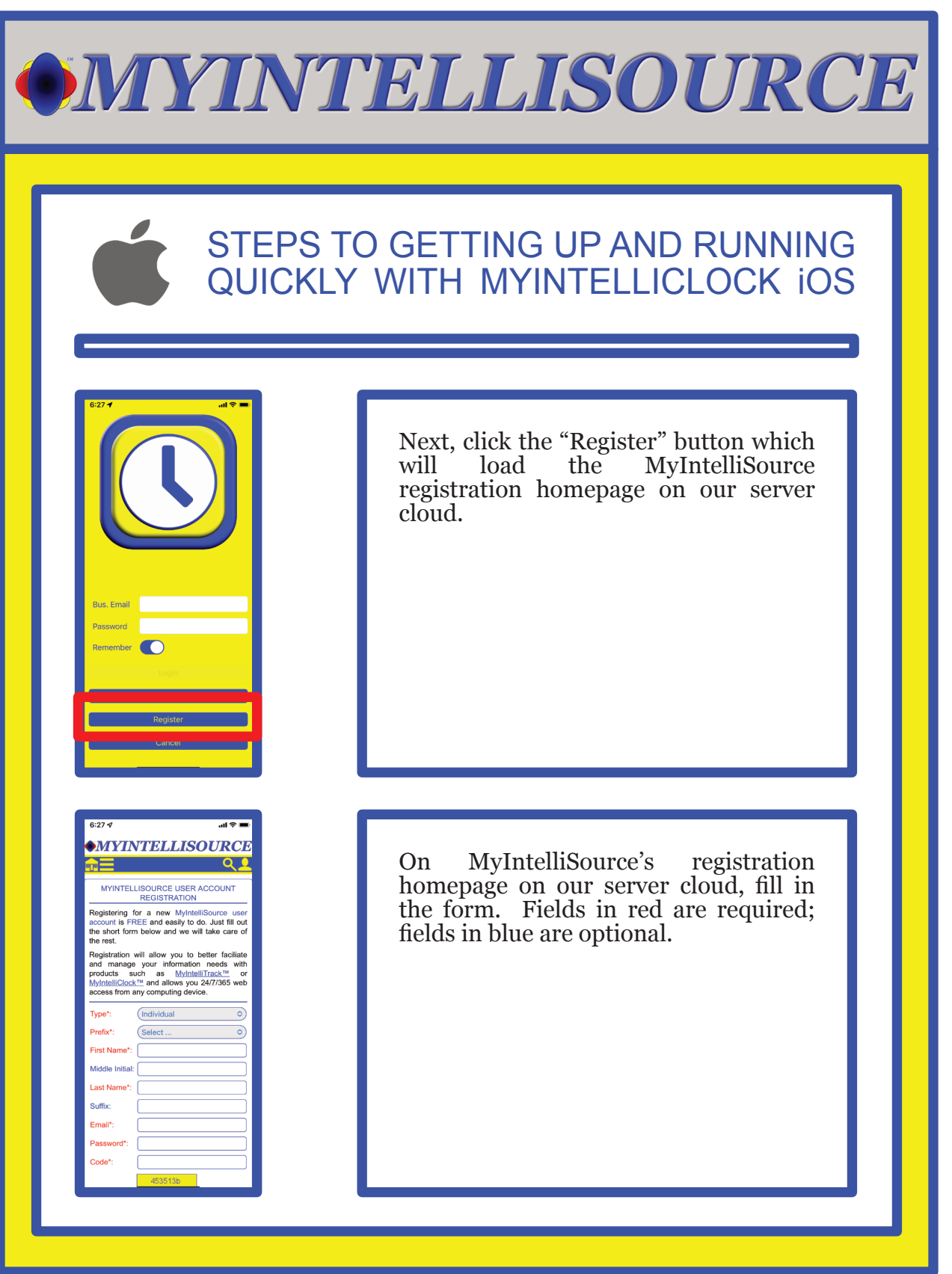

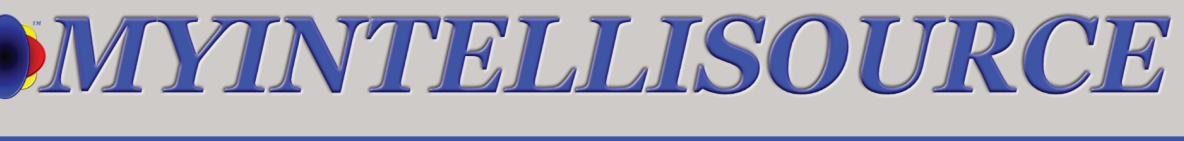

### STEPS TO GETTING UP AND RUNNING QUICKLY WITH MYINTELLICLOCK iOS

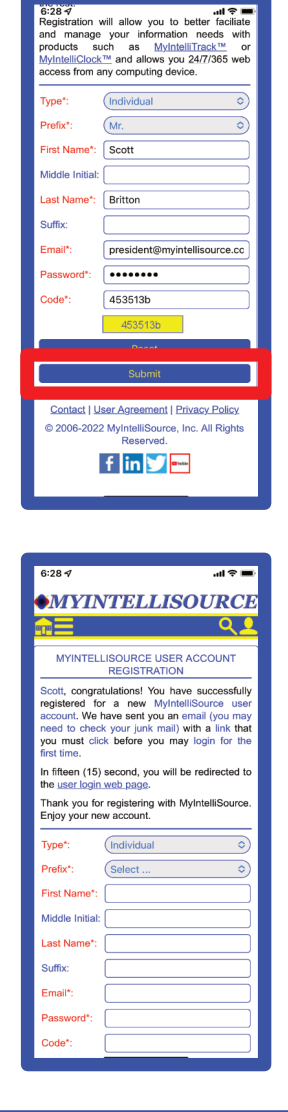

When you are done completing the required fields, the "Submit" button will become enabled. Press the "Submit" button to register with MyIntelliSource.

If successful, you will receive the following screen. Before you may login to MyIntelliClock, you must go to your email inbox and click the link embedded in an email immediately sent by our server cloud to verify you actually created the account. Please check your junk mail folder if you do not see the email in your inbox.

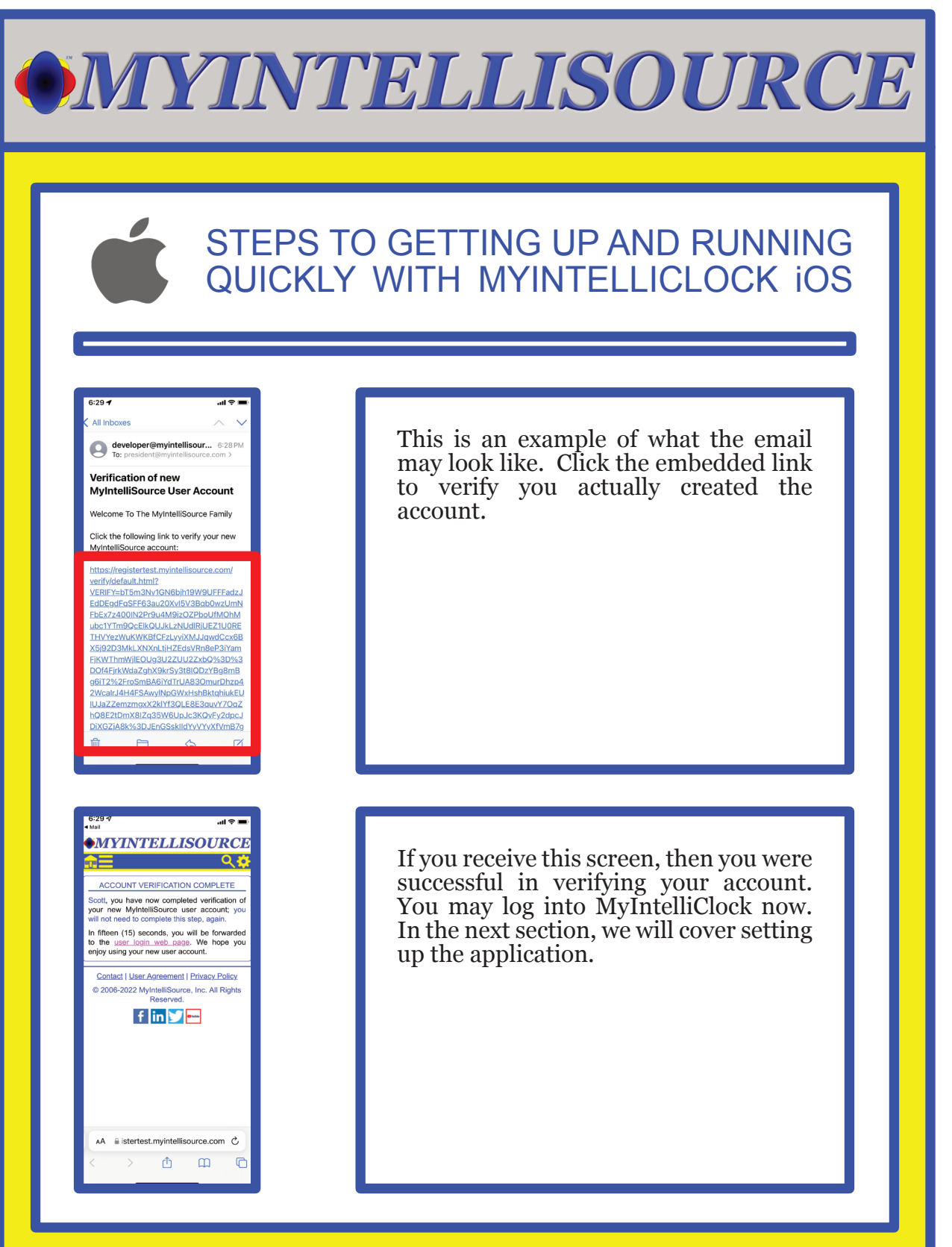

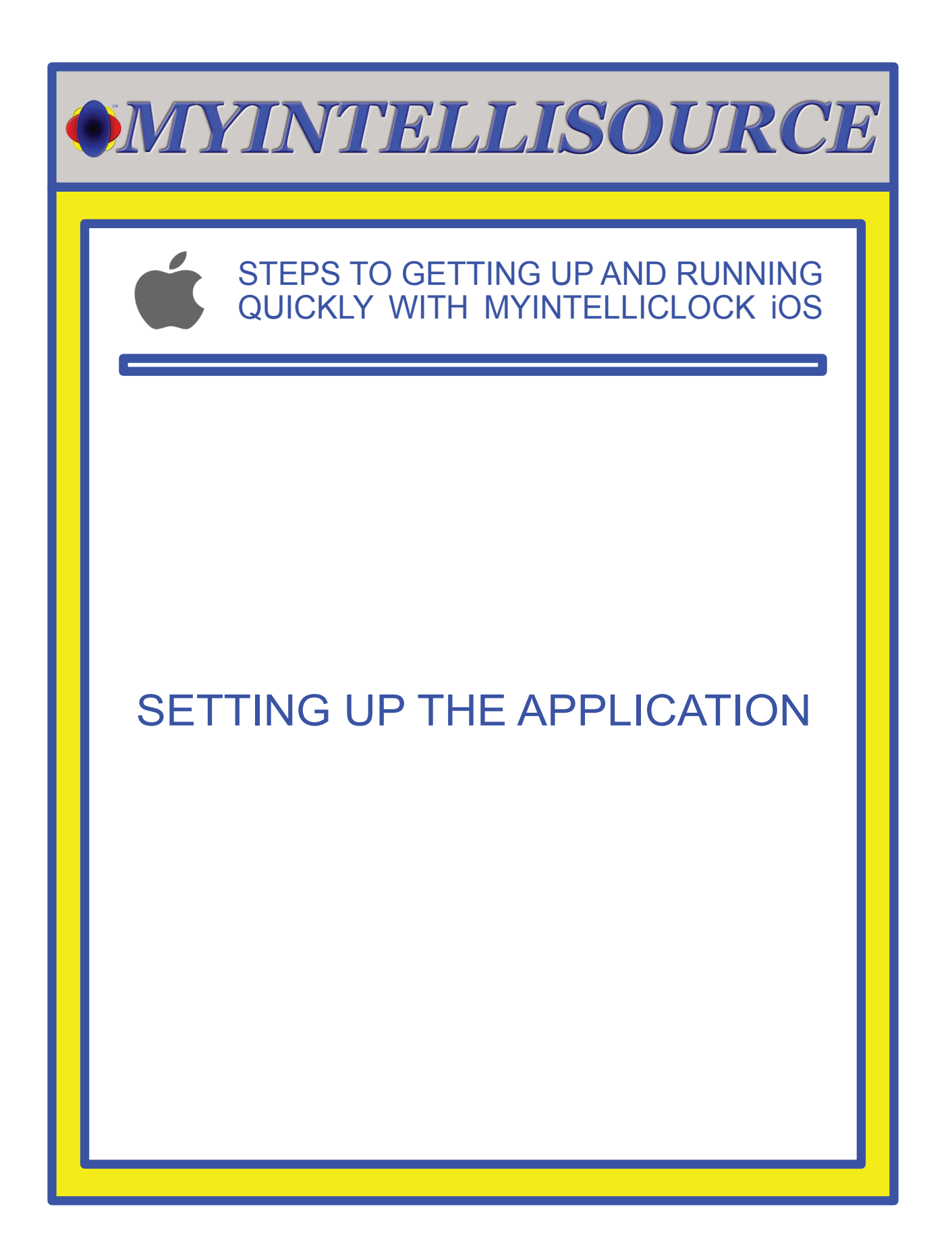

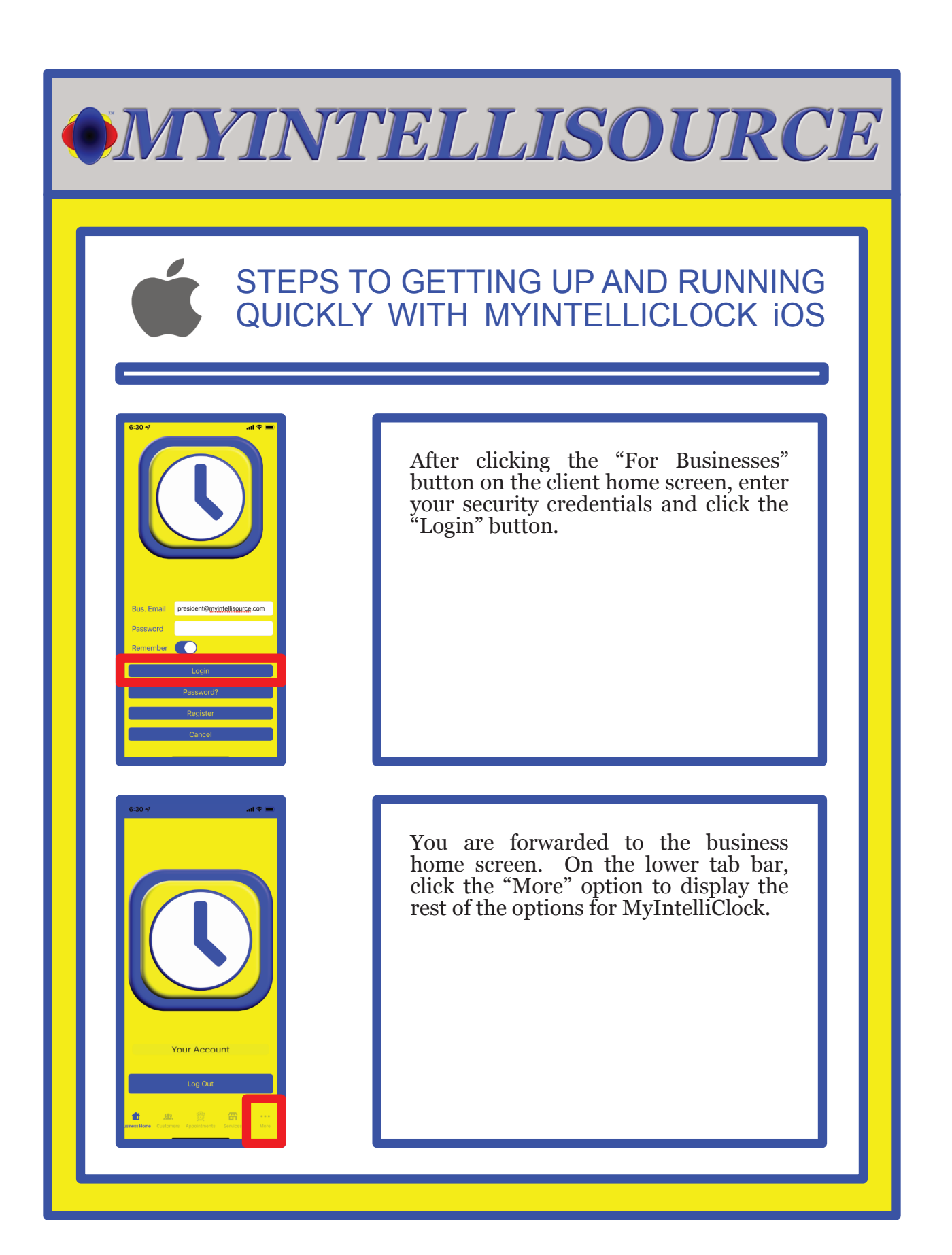

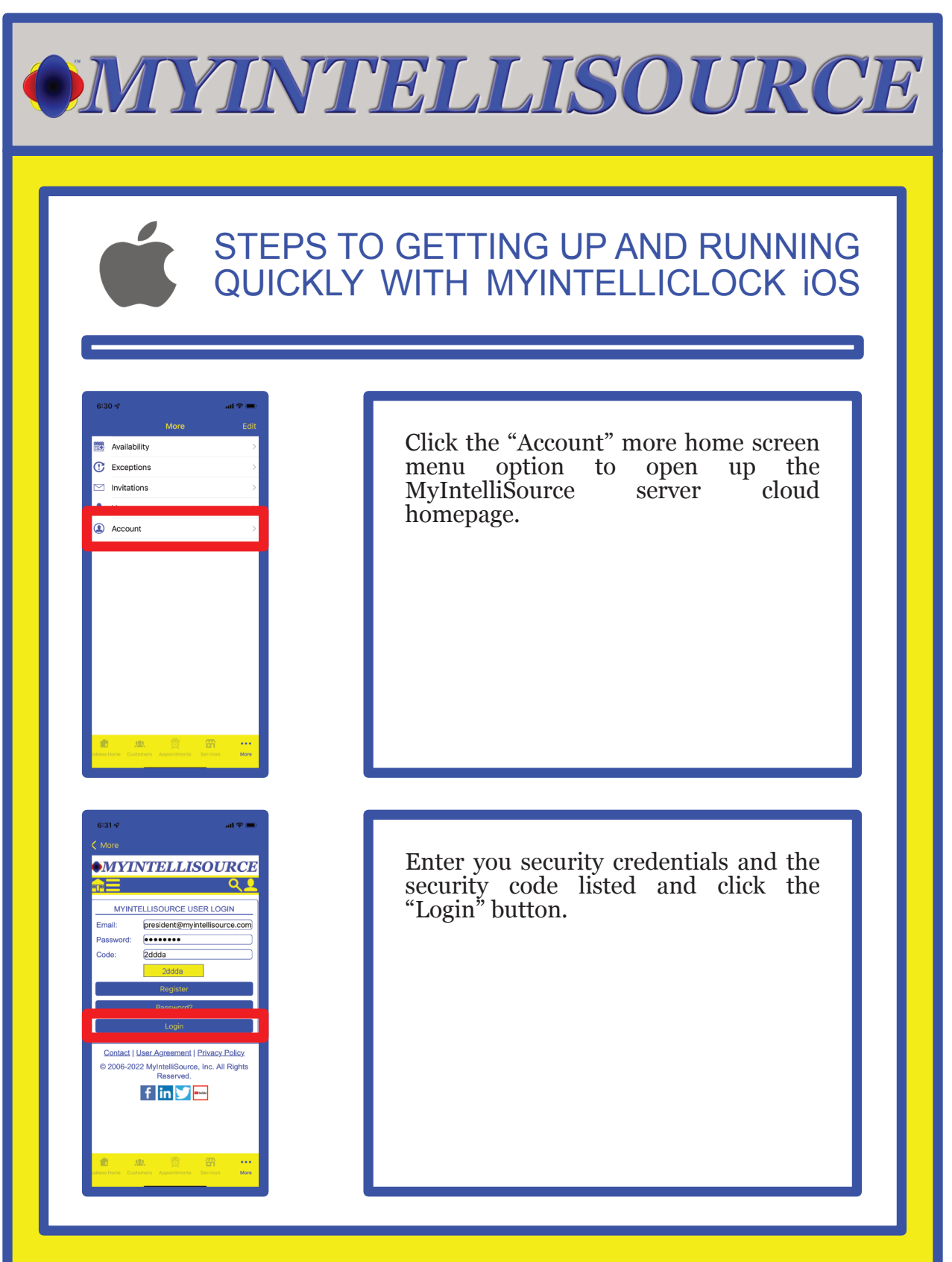

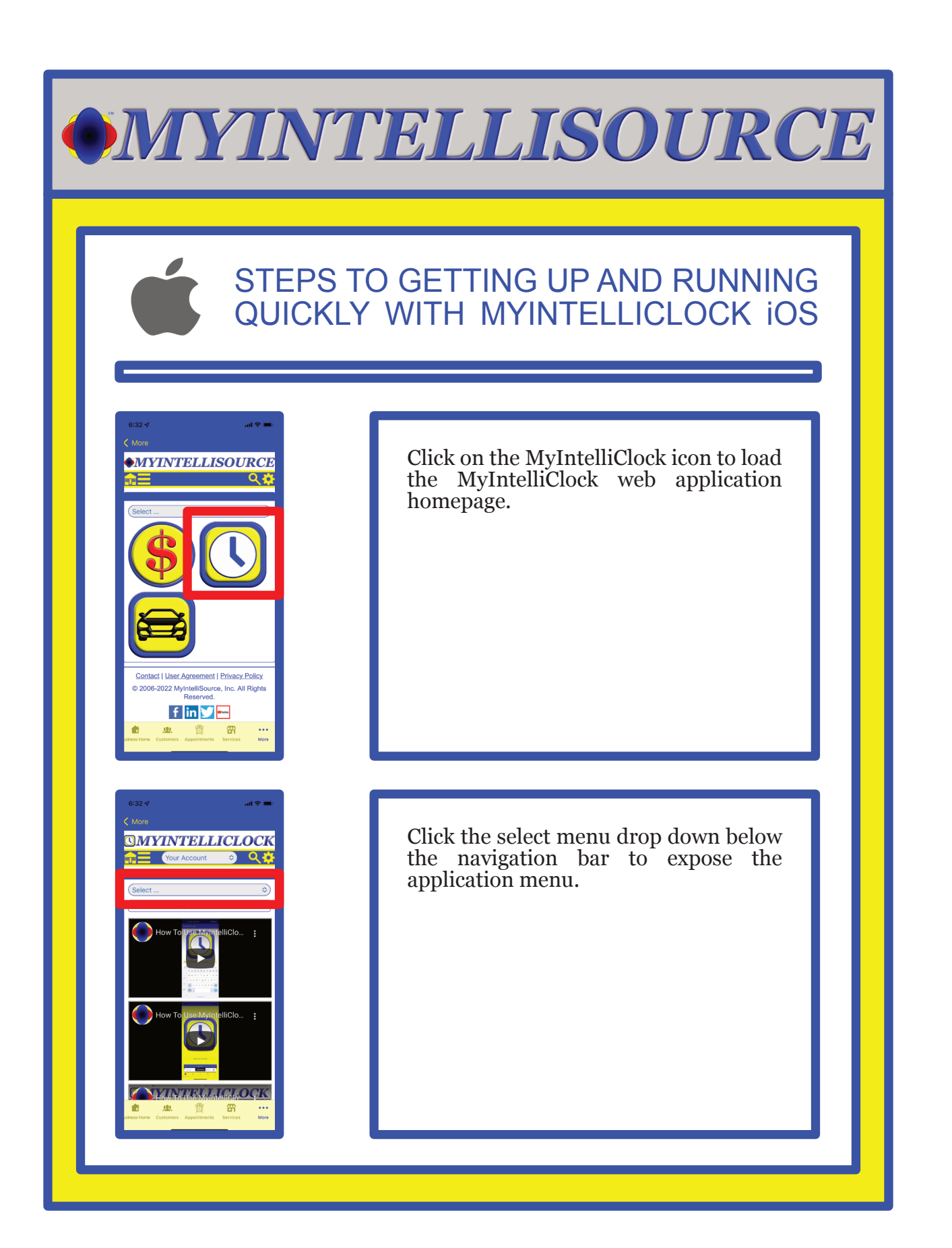

### STEPS TO GETTING UP AND RUNNING QUICKLY WITH MYINTELLICLOCK iOS

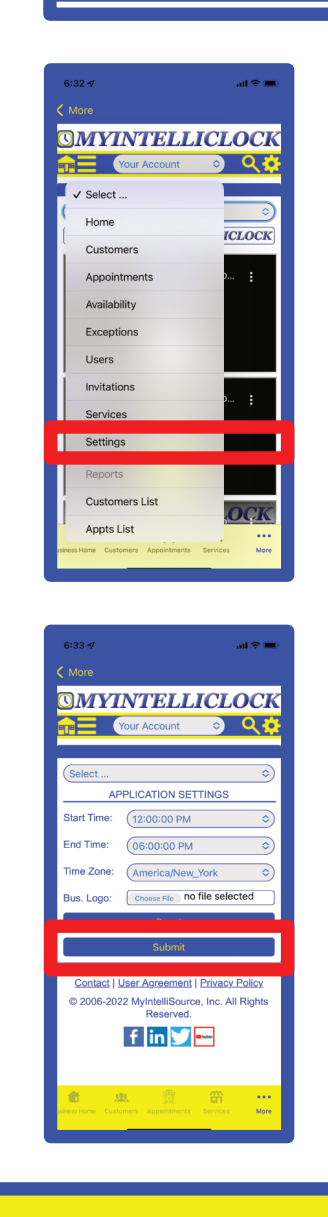

Select "Settings" from the select menu drop down control.

For the Application Settings, set the global starting appointment availability time range, the global ending appointment availability time range, and select your time zone. Then click the "Submit" button to save the settings to the MyIntelliClock server cloud that will be applied to any instance of MyIntelliClock being run for yourself or users you invite. In the next section, we will set up services and appointment availability.

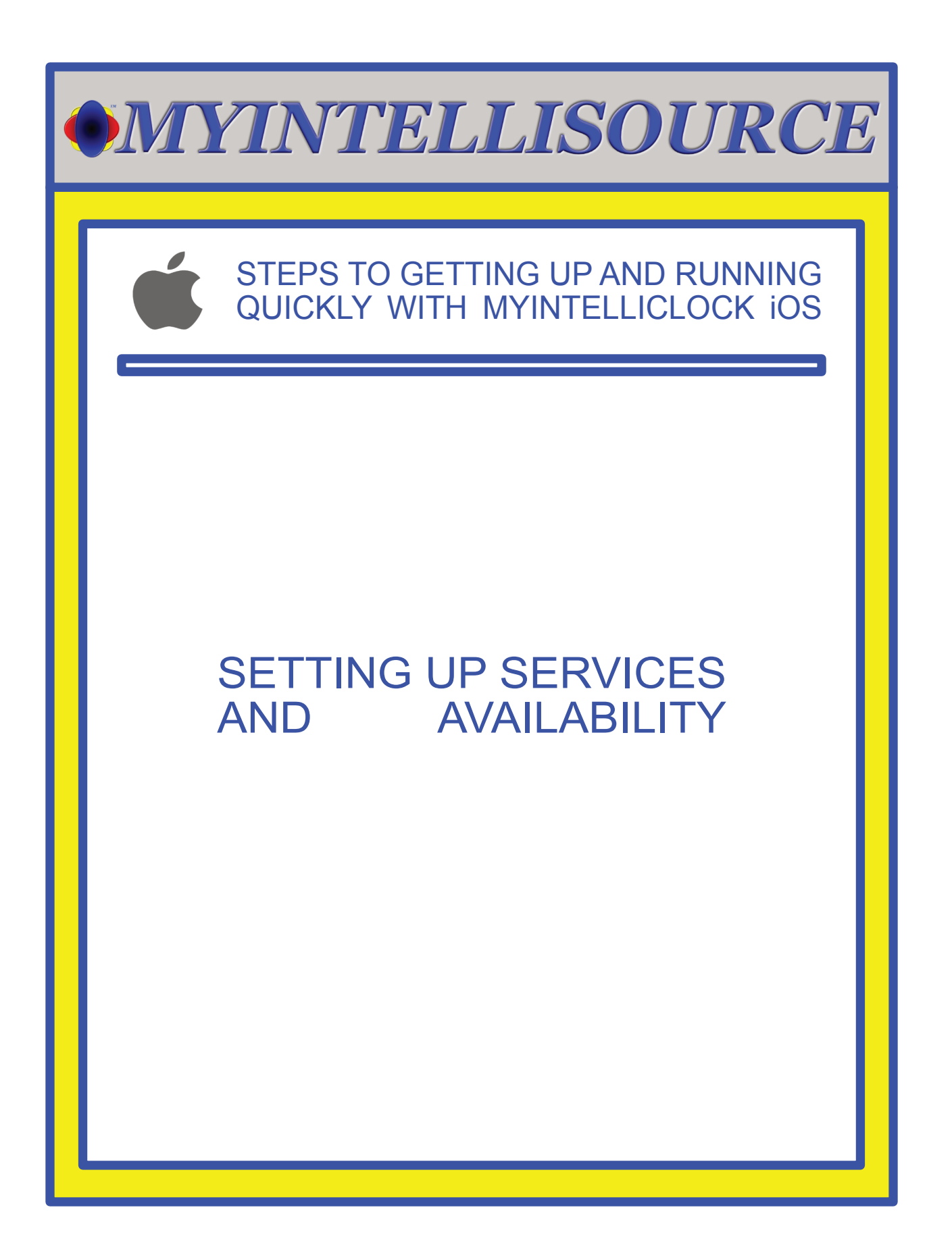

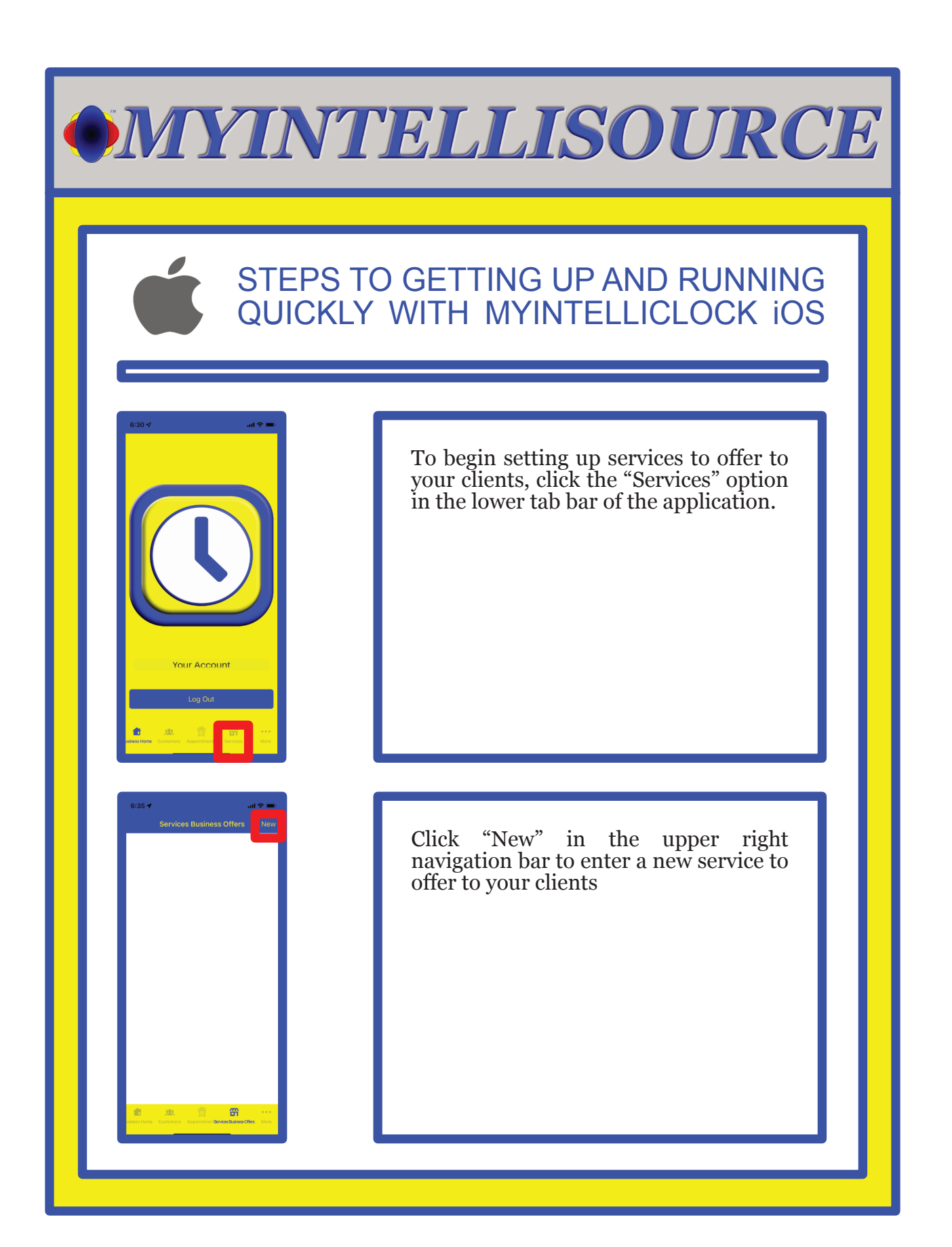

### STEPS TO GETTING UP AND RUNNING QUICKLY WITH MYINTELLICLOCK iOS

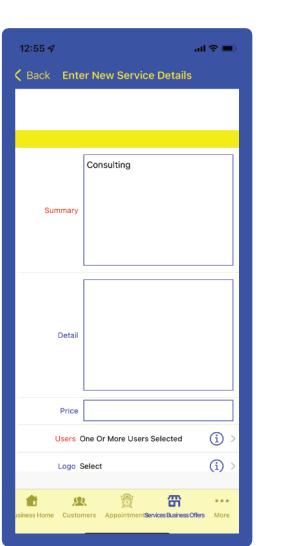

 $\odot$  $\odot$ 

To enter a new service to offer to clients,<br>vou are required to enter the you are required to enter "Summary" and select one or more users under "Users" who can offer the service. The other fields are optional. They may or may not display; it depends of the device the data is being displayed on.

Upon entering the required fields and any optional fields for the new service you are offering to your clients, click the "Save New Service" to save it to MyIntelliClock.

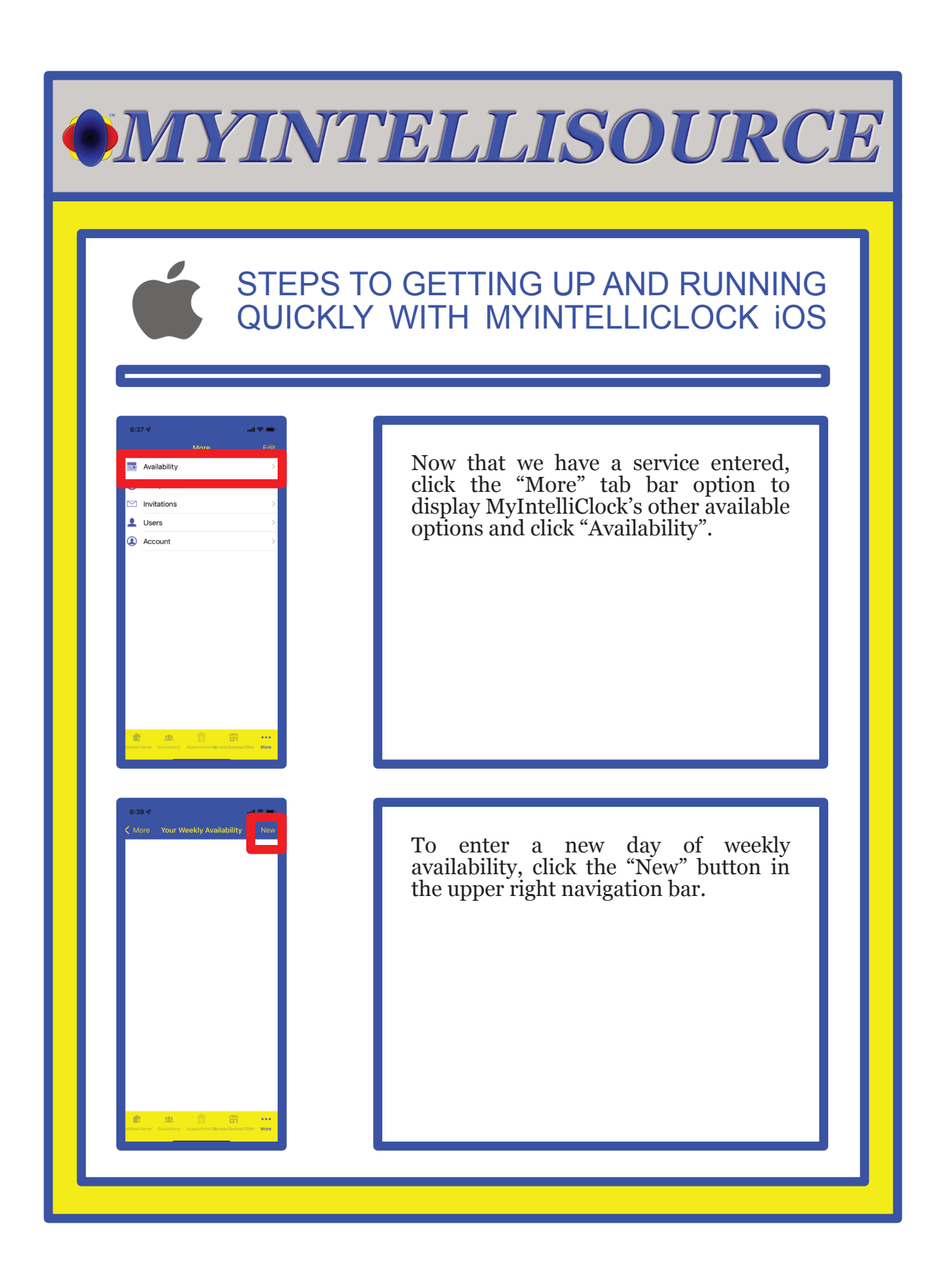

# STEPS TO GETTING UP AND RUNNING QUICKLY WITH MYINTELLICLOCK iOS

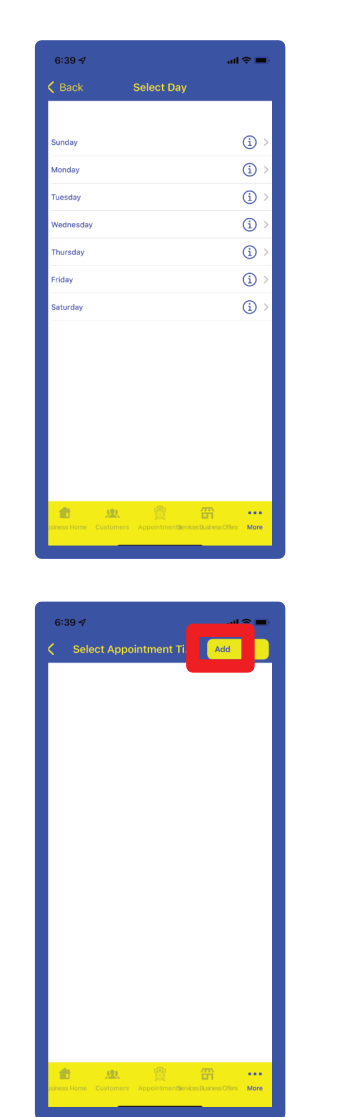

Select the day you want to create an appointment availability schedule that will be consistent from week to week until you change it.

To enter an appointment availability time to add to your selected day, click the "Add" button in the segmented control in the upper right navigation bar.

### STEPS TO GETTING UP AND RUNNING QUICKLY WITH MYINTELLICLOCK iOS

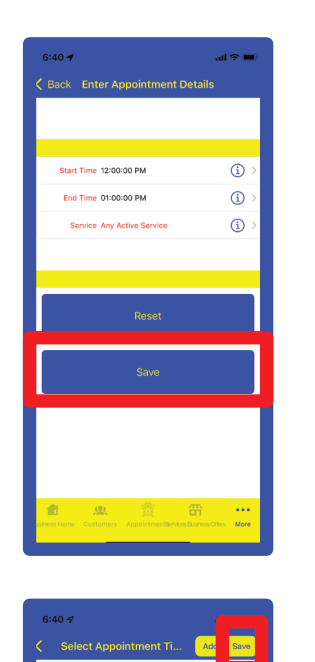

Select the appointment availability start time, the end time, and the service to be offered. If multiple services are to be offered, select "Any Active Service" for the "Service"field. When you are done, click the "Save" button.

After you are completed with entering appointment availability time slots to your selected day, click the "Save" button in the segmented control in the upper right navigation bar.

# STEPS TO GETTING UP AND RUNNING QUICKLY WITH MYINTELLICLOCK iOS

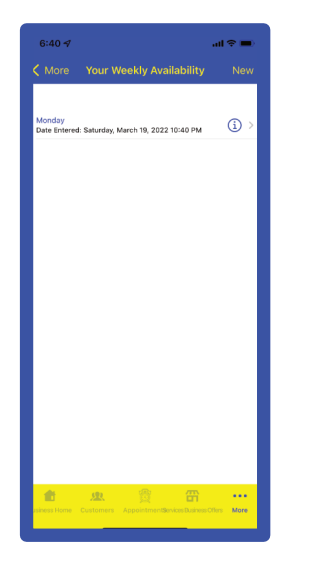

Now that you have scheduled and saved a day's availability appointments, to enter another day, repeat the steps. In the next section we will cover entering a billing subscription so your clients can make appointments via the html button code we provide you to put on your web site or through the company directory in the MyIntelliClock mobile applications.

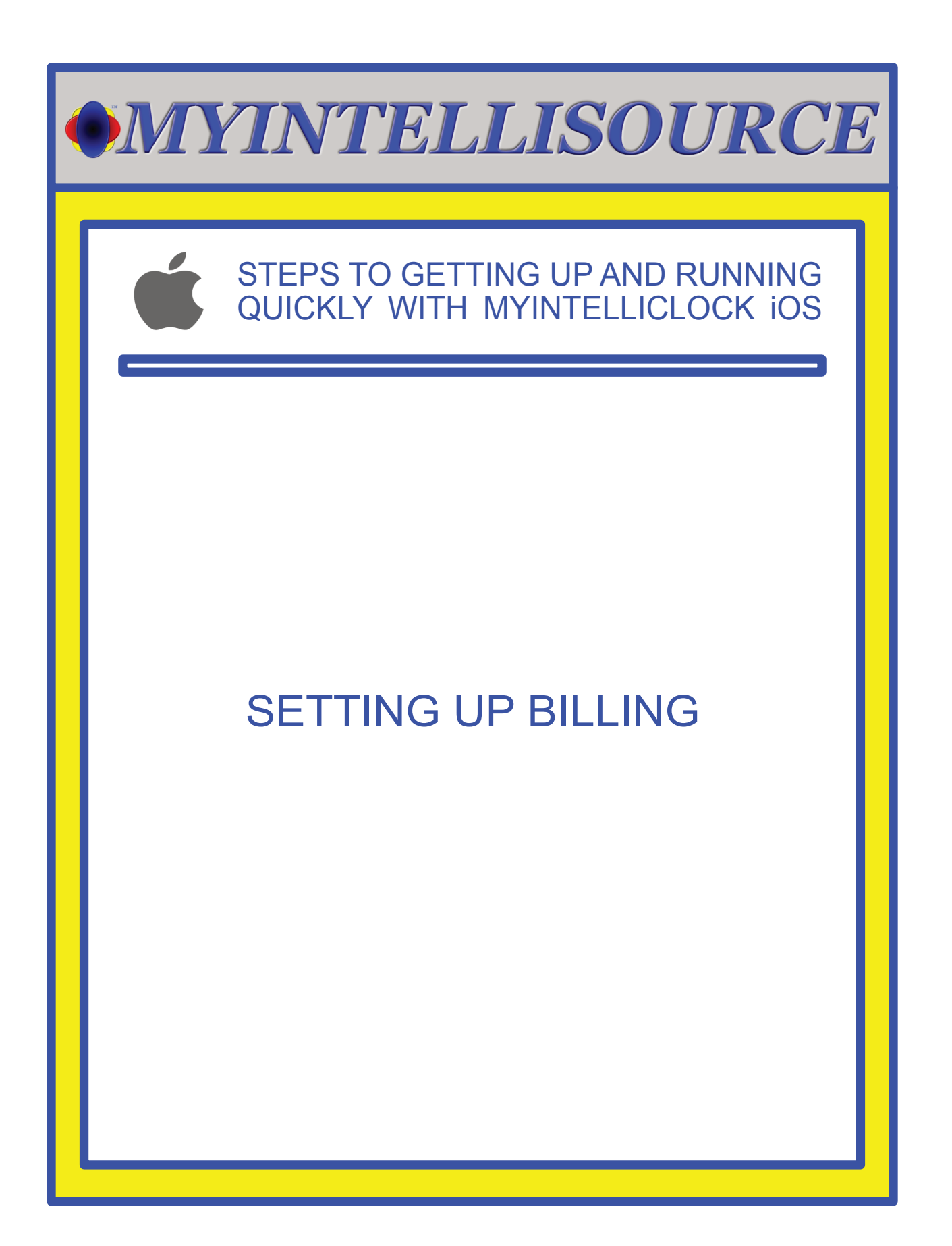

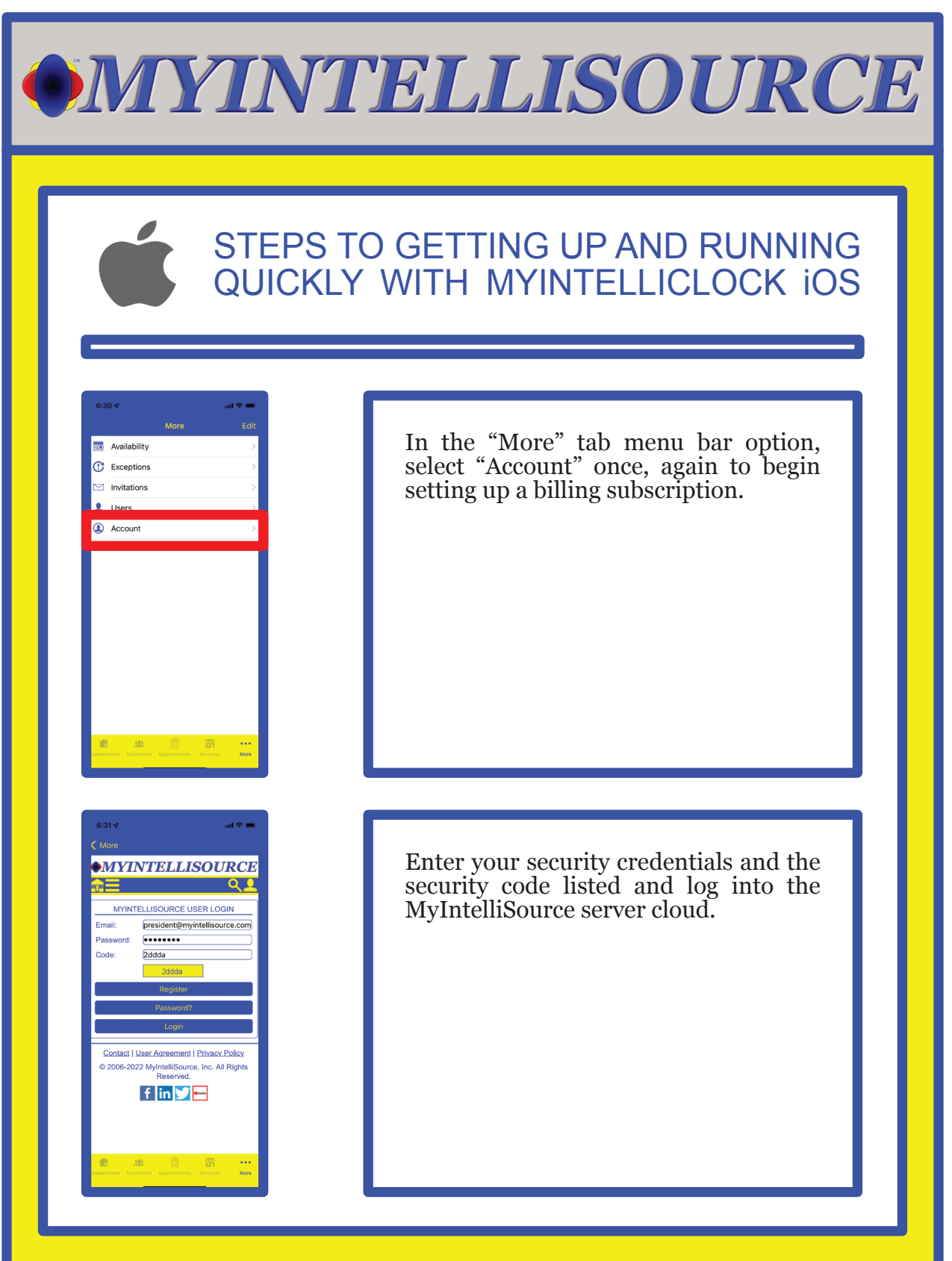

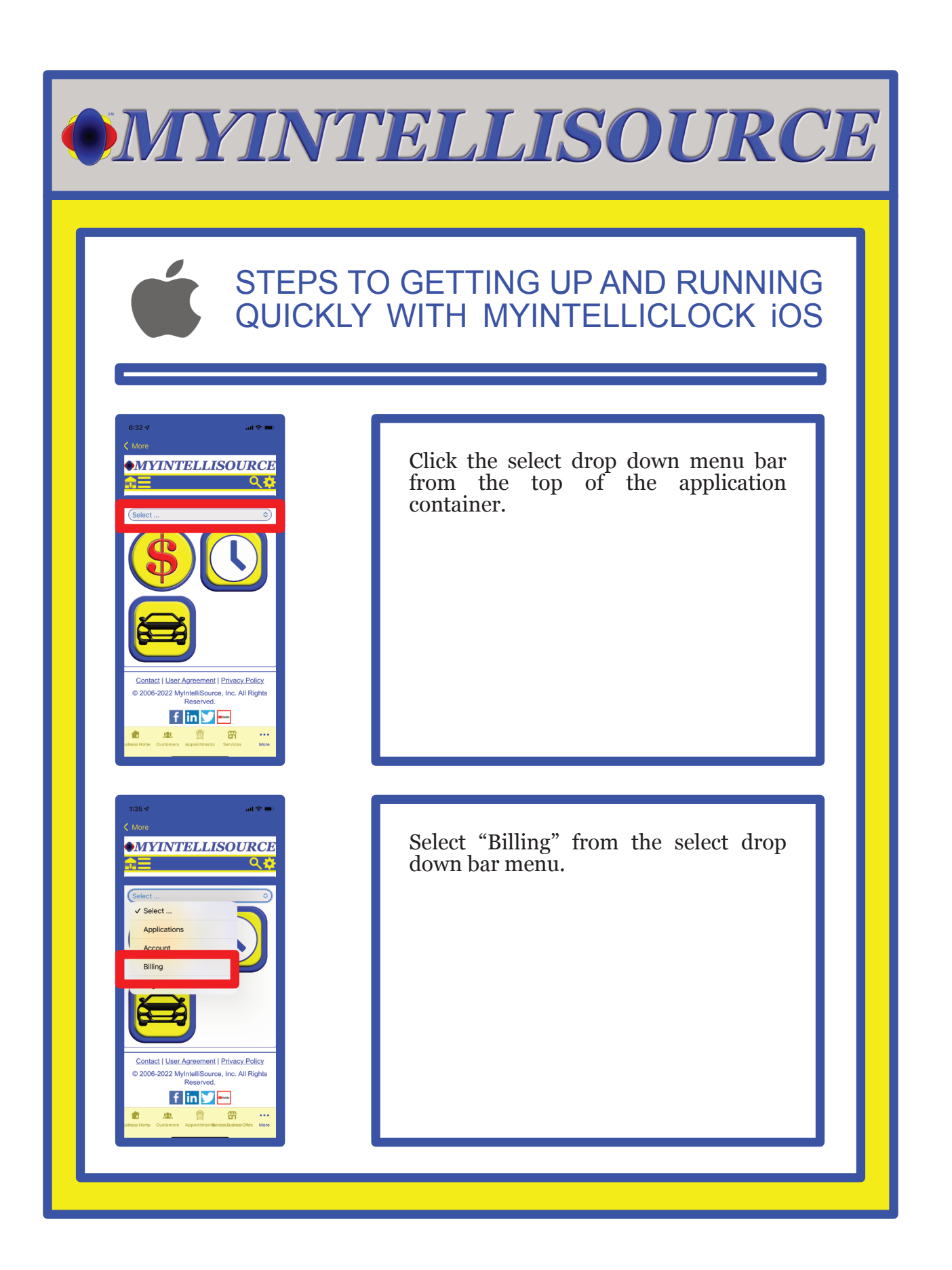

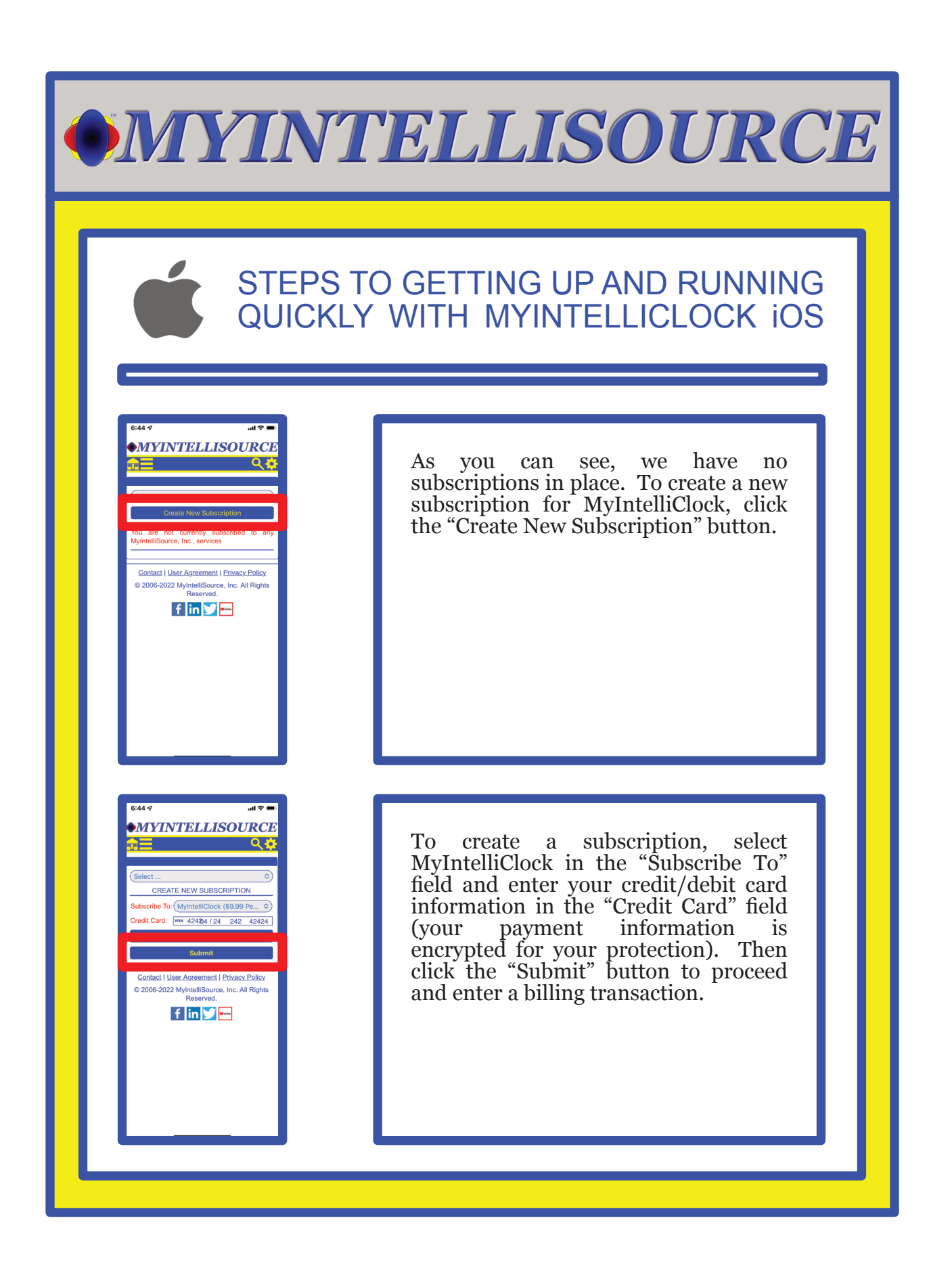

### STEPS TO GETTING UP AND RUNNING QUICKLY WITH MYINTELLICLOCK iOS

...<br>- 호마.

**MYINTELLISOURCE** 

**CREATE NEW SUBSCRIPTION** 

Contact | User Agreement | Privacy Policy 2006-2022 MyintelliSource, Inc. All Rights f in **y** 

**MYINTELLISOURCE** 

Contact | User Agreement | Privacy Policy 2006-2022 MyIntelliSource, Inc. All Rights f in **y** 

.<br>9.99 Per Month To Use And<br>Per User)

If you receive this screen, then your subscription transaction was successful and your clients can use MyIntelliClock to self-book appointments with you via the html button code you place on your web site that we provide or through the company directory located within the MyIntelliClock mobile applications. In addition, you may now add users. If we go back a screen, you will see your subscription in place.

This is an example of your subscription displayed after you have completed a successful billing transaction. You may change payment information if you need to at any time. In addition, you may cancel your subscription. In the next section, we will cover inviting and adding users to your account.

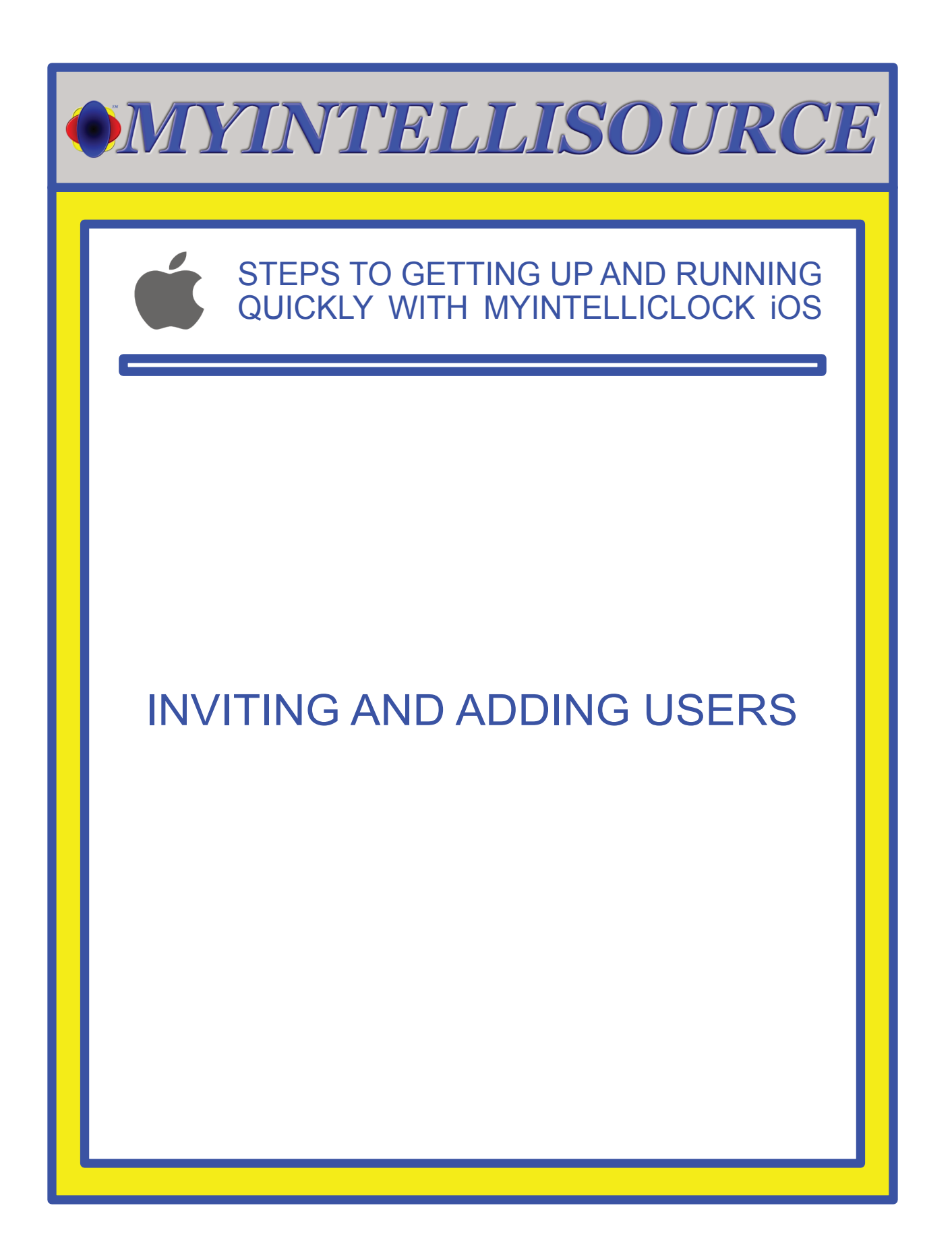

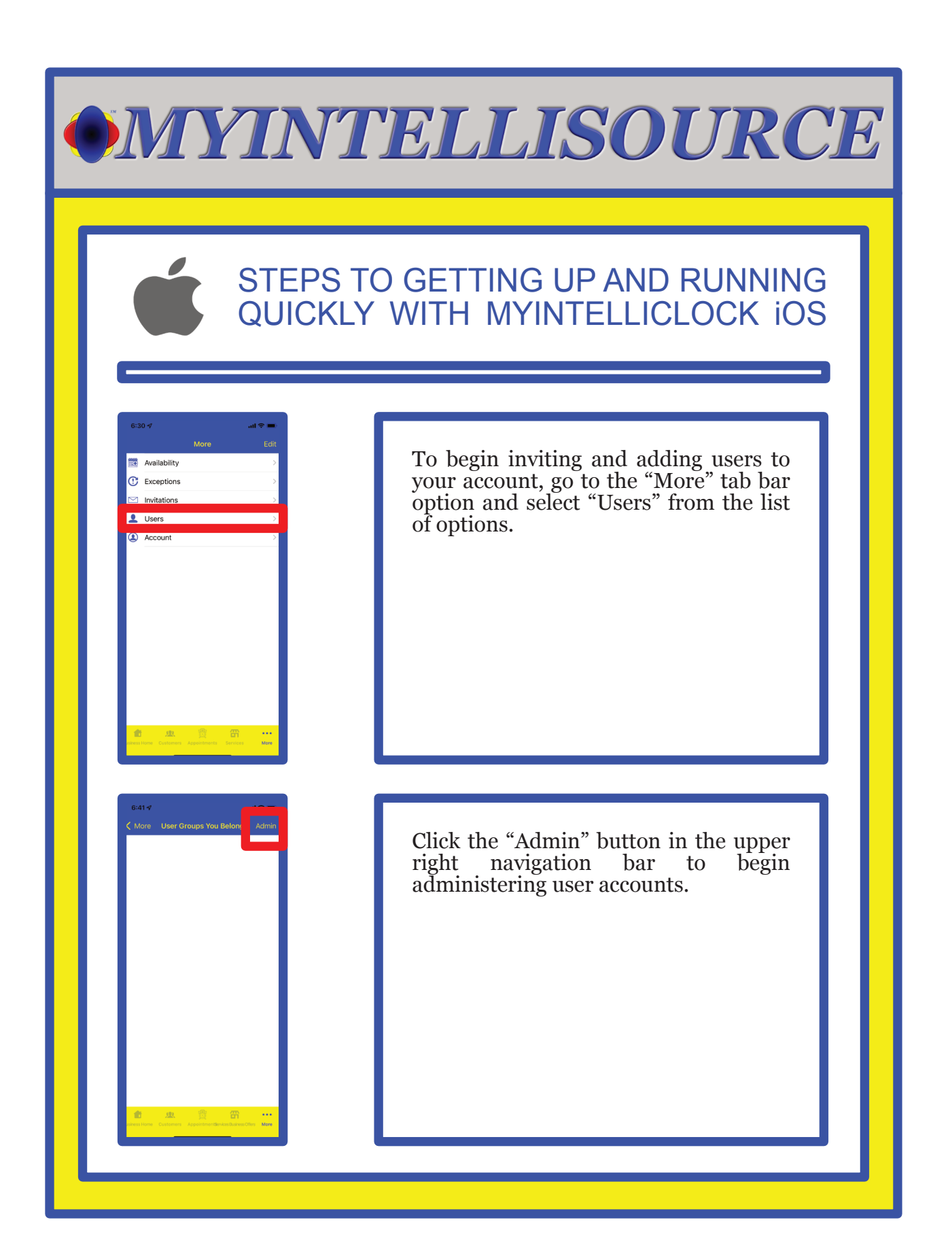

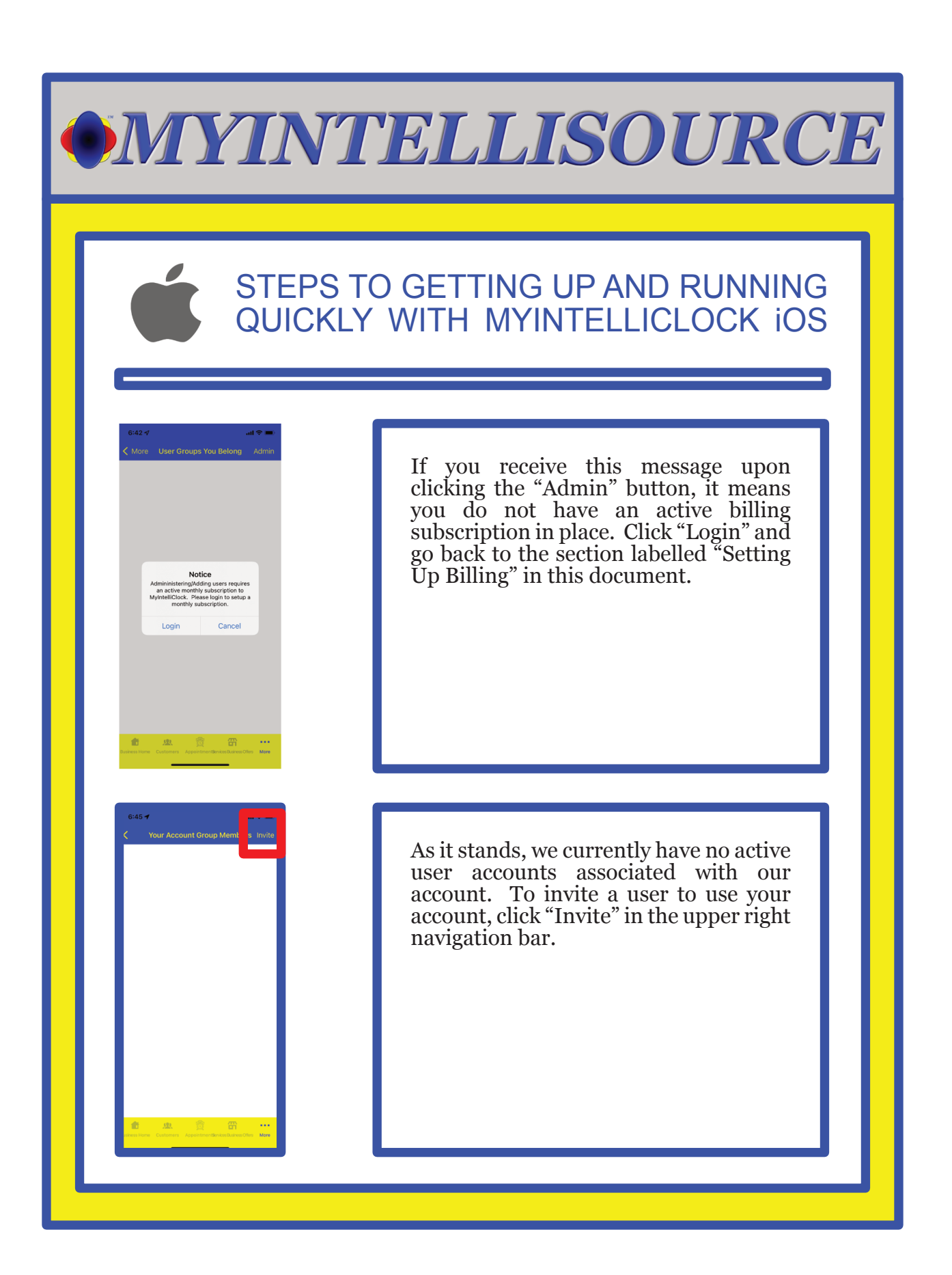

#### STEPS TO GETTING UP AND RUNNING QUICKLY WITH MYINTELLICLOCK iOS

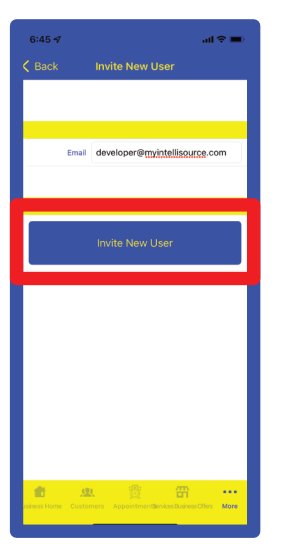

To invite a user to use your account, enter his/her email address in the "Email" field. Then click the "Invite New User" button. MyIntelliSource's server cloud will send an invitation email to the person with a link embedded in it for he/she to click. Once he/she clicks the link and either logs in or registers, your billing subscription will be updated to reflect the new user.

That concludes our demonstration document of how to get up and running quickly with MyIntelliClock iOS. Thank you for the opportunity to serve you.

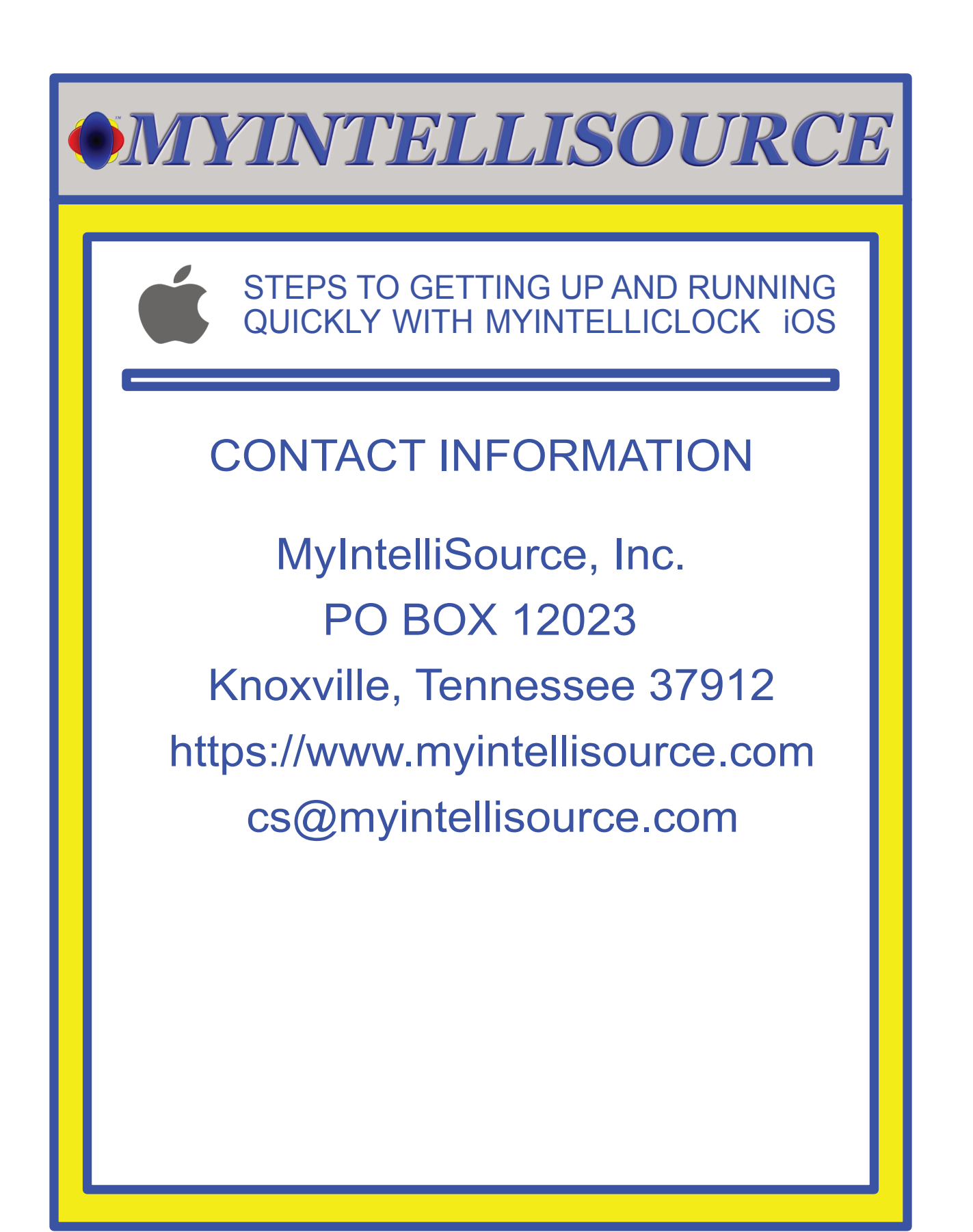